## **AUSILIO PER LA COMPILAZIONE DELLA DOMANDA DOTE SCUOLA REGIONE LOMBARDIA 2018-2019**

La presente guida non intende sostituire il **Manuale Siage** di Regione Lombardia al quale si rimanda sia per l'esattezza che per la completezza della procedura e dei dati richiesti. **Questa nota intende evidenziare alcuni passaggi cui prestare attenzione.**

Per accedere alla domanda di DOTE è necessario collegarsi al sistema informativo di Regione Lombardia all'indirizzo web: **https://www.siage.regione.lombardia.it/**

**Per accedere al servizio è necessario essere autenticato:**

Modalità di

#### **ACCESSO AL SERVIZIO**

Per aderire ai bandi compilando la modulistica on-line è necessario essere registrato ed autenticato

Per la domanda di DOTE SCUOLA ci si può autenticare **solo in due modi**:

- o **Autenticazione con LA TUA IDENTITA' DIGITALE "PASSWORD UNICA",** cliccando su inserendo le credenziali (username e password) SPID nella pagina che apre il sistema.
- o **Autenticazione con CARTA NAZIONALE DEI SERVIZI**, cliccando su e utilizzando la tessera CRS/CNS per autenticarsi.

**ATTENZIONE: PER LA DOMANDA DI DOTE SCUOLA 2018-2019 NON E' POSSIBILE AUTENTICARSI TRAMITE USERNAME E PASSWORD, utilizzate lo scorso anno (anche se nella pagina di accesso è prevista tale opportunità cfr. FINESTRA IN BASSO A DESTRA)**.

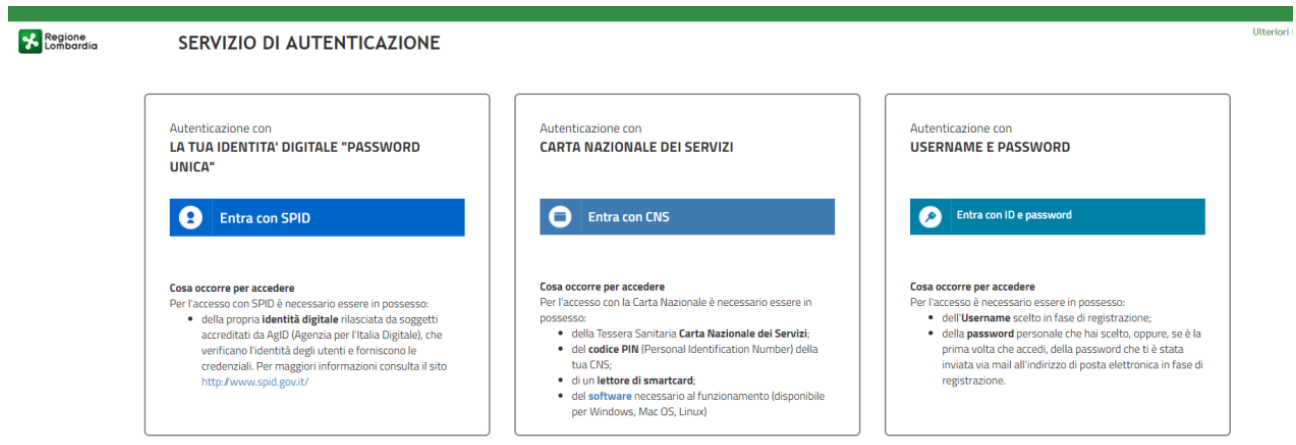

**ATTENZIONE:** All'interno dei moduli sono presenti i seguenti **pulsant**i:

o **Salva** cliccando su questo pulsante è possibile salvare in qualunque momento i dati immessi nella pratica per poi riprenderne la compilazione in un momento successivo. o Vai al modulo successivo permette di avanzare al passo successivo di compilazione.

Al termine della compilazione di ogni sezione cliccare su **Vai al modulo successivo** per proseguire.

Il sistema effettua controlli in automatico sulle informazioni inserite nei termini di presenza dei dati obbligatori, formato e coerenza coi requisiti di partecipazione al bando.

Nel caso in cui siano rispettate tutte le predette condizioni la pratica può passare al modulo successivo, in caso contrario viene segnalato in rosso il relativo messaggio di errore e sarà necessario correggere i dati errati per poter proseguire.

Cliccando sul pulsante Torna al modulo precedente è possibile tornare allo step di compilazione precedente qualora si volesse integrare o correggere dati inseriti nel modulo precedente.

### **COMPILAZIONE**

Dopo aver selezionato il proprio profilo (cittadino), accedere all**'area Bandi** in cui è possibile visualizzare l'elenco dei bandi a cui il profilo selezionato può partecipare e scegliere **Dote Scuola 2018**:

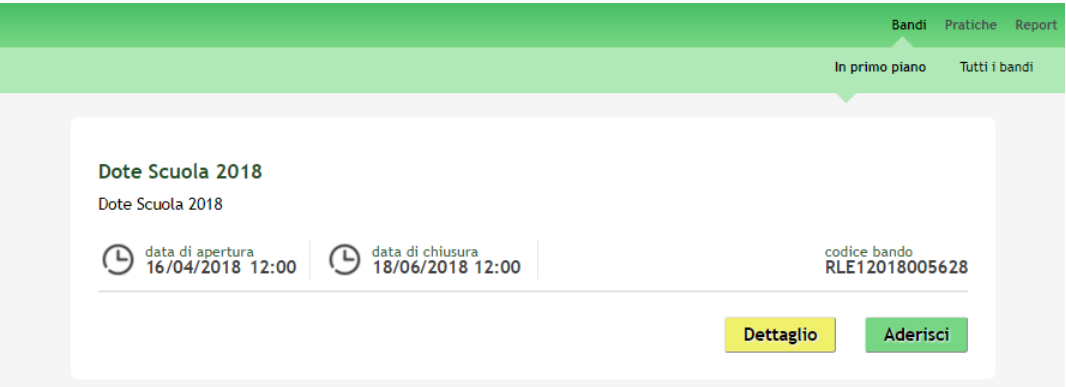

Cliccando su "**ADERISCI**" il sistema genera la domanda di adesione suddivisa **in 3 moduli** (il quarto è l'area di gestione della domanda presentata).

**MODULO 1**: **Dati del Richiedente** (alcuni campi saranno già compilati in automatico dal sistema - ad es. CF del richiedente; quelli con asterisco sono da compilare obbligatoriamente; vedi dettagli nel manuale Siage);

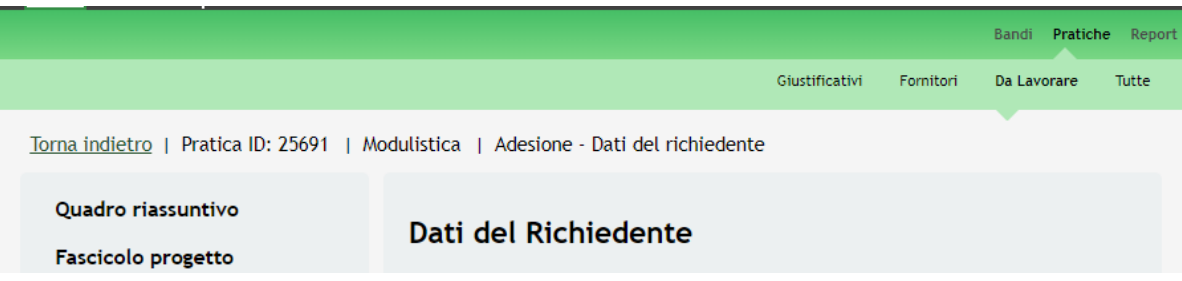

#### **MODULO 2**: **Dati dello/degli studente/i beneficiari**:

In questo modulo è necessario inserire i dati degli studenti beneficiari.

Nell'area Studenti selezionare l'icona  $\blacksquare$ si acceda al sotto modulo dedicato all'inserimento dati dello studente per cui si richiede il contributo.

La domanda può essere presentata:

- o da uno dei due genitori inserendo il codice fiscale dello/degli studenti;
- o dallo studente maggiorenne: in questo caso il CODICE FISCALE dello studente deve corrispondere a quello del richiedente;
- o dal Legale Rappresentante della persona giuridica affidataria/famiglia affidataria.

## **Alcune note per compilare le informazioni richieste per la componente Buono scuola e contributo per l'acquisto dei libri di testo:**

- 1. Se il *Tipo di scuola* selezionato è: "primarie" l'età dello studente deve essere >= a 5 anni; "secondarie medie" l'età dello studente deve essere >= a 9 anni; "secondarie superiori" l'età dello studente deve essere >= a 9 anni.
- 2. **Si ricorda che** per poter usufruire della componente Dote Scuola è necessario che lo studente sia residente in Lombardia o rientri quotidianamente alla propria residenza al termine delle lezioni.
- 3. Il contributo per il Buono Scuola è valido se lo studente ha un'età <= a 21 anni e ISEE in corso di validità alla scadenza dell'avviso, max € 40.000,00.
- 4. Il contributo Libri di Testo è valido se lo studente ha un'età <= a 18 anni e ISEE in corso di validità alla scadenza dell'avviso, max € 15.494,00.
- 5. Gli studenti frequentati scuole paritarie devono scegliere la componente **Buono Scuola**, all'interno della quale è possibile aggiungere la richiesta del contributo **per l'acquisto dei libri di testo, dotazioni tecnologiche e strumenti per la didattica** (se requisito ISEE lo consente)
- 6. **Per le scuole primarie non è previsto il Contributo per l'acquisto dei libri di testo, dotazioni tecnologiche e strumenti per la didattica. Per le Scuole secondarie superiori e i Percorsi di Istruzione e Formazione Professionali** il riconoscimento del Contributo per l'acquisto di libri, dotazioni tecnologiche e strumenti per la didattica, **è erogato solo fino alla seconda classe** (ai frequentanti la terza, quarta e quinta classe non è riconosciuto).

Sempre nel **MODULO 2** vanno inserite le informazioni richieste in merito all'**ISEE** (Indicatore della Situazione Economica Equivalente) e la **conferma dei dati ai fini della trasmissione della domanda** (acconsento/non acconsento l'uso dei miei dati personali per ricevere comunicazioni di altre iniziative regionali).

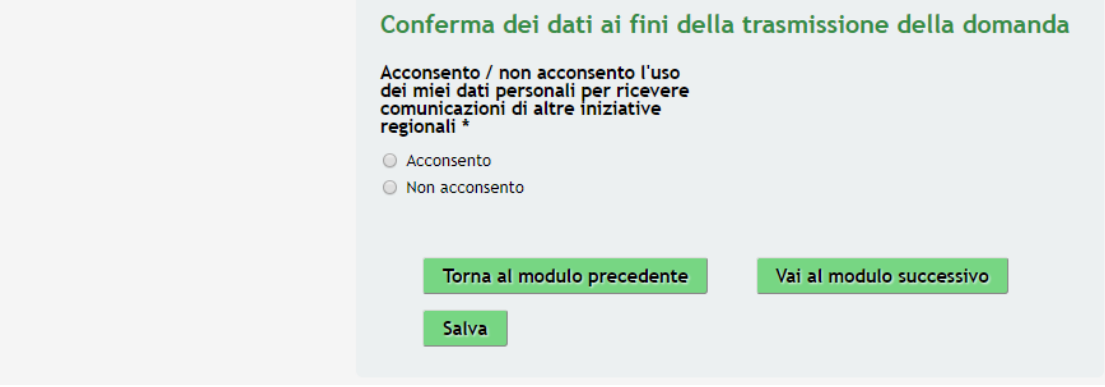

Inseriti i dati relativi al primo studente beneficiario selezionare il bottone **Salva Studente** per confermare i dati inseriti. Le operazioni sopra descritte sono da ripetere per tutti gli studenti per cui si intende richiedere il beneficio.

#### **MODULO 3: Conferma dati**:

Nel terzo modulo **è necessario effettuare il download della Dichiarazione riassuntiva selezionando l'apposito link** e dopo **aver preso visione dei dati contenuti nella Dichiarazione riassuntiva si procede con l'invio della domanda a protocollo**.

La procedura di presentazione della domanda termina solo cliccando su **Illinuia al protocollo** 

Se invece si volesse soltanto salvare la domanda perché la si ritiene ancora in bozza, sarà necessario

cliccare sul pulsante **Salva**. In questo caso la domanda non è stata inviata al protocollo e quindi non **risulta presentata**.

# **DOPO L'INVIO AL PROTOCOLLO**

Una volta protocollata la domanda si può scaricare dal Fascicolo progetto la Dichiarazione riassuntiva contenente **numero e la data del protocollo**. **Soltanto se sono stati generati il numero e la data di protocollo la domanda risulta presentata.**

Successivamente all'invio al protocollo, il sistema invierà all'indirizzo di posta elettronica inserito in fase di compilazione della domanda una mail di conferma in attesa di assegnare alla pratica il numero di protocollo definitivo. Il sistema inoltre confermerà nella schermata che la domanda è stata inviata correttamente ed è in attesa di protocollazione.

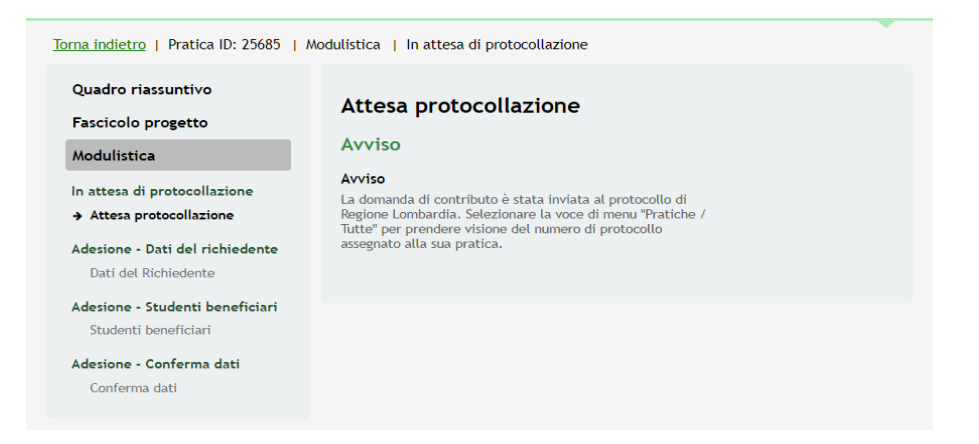

Dopo l'invio al protocollo sarà possibile, rientrando nel sistema e scegliendo nell'area a sinistra **Fascicolo Progetto, scaricare la dichiarazione riassuntiva con numero e data di protocollo:**

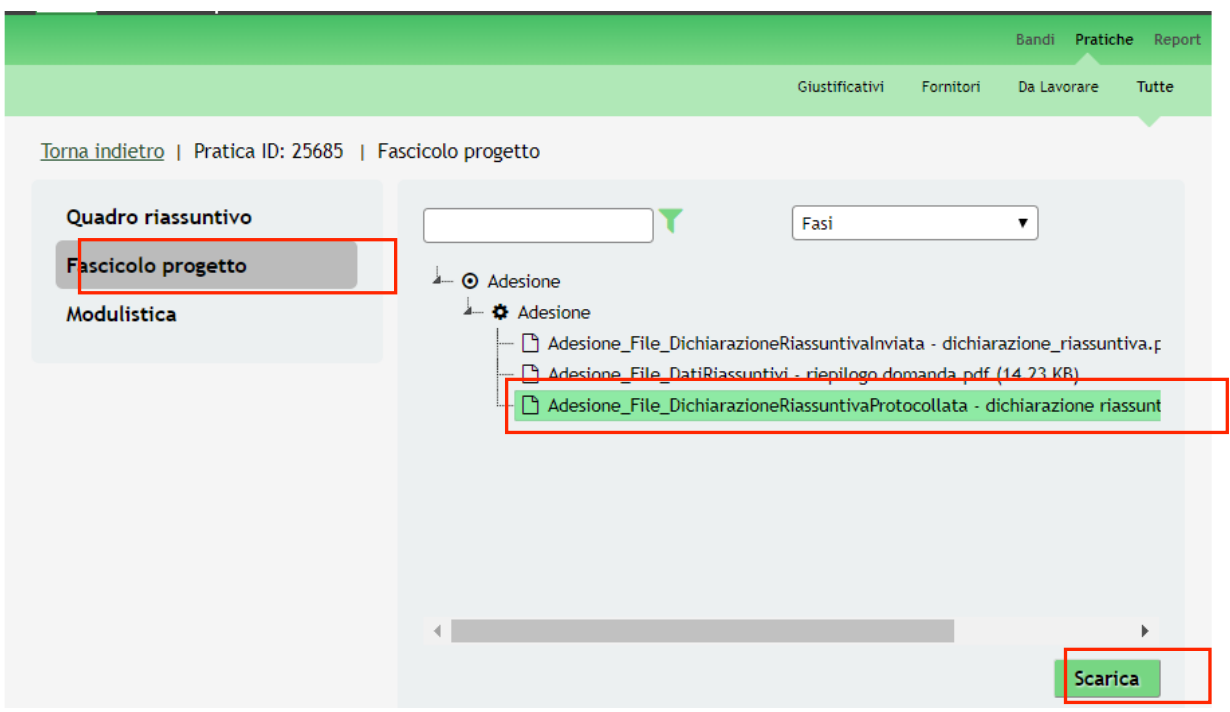

Nell'apposita **Area Pratiche** (in alto a destra) è possibile accedere alla propria domanda nella modalità:

- **da lavorare**: ovvero tutte le pratiche in bozza (solamente salvate): in questo caso è possibile apportare modifiche alla domanda (entro i termini di scadenza dell'Avviso);
- **tutte**: ovvero tutte le pratiche visibili dall'utente e già protocollate. In questo caso non è più possibile apportare modifiche alla domanda, ma solo visionarla. Se si volesse apportare una modifica è necessario **ANNULLARE LA DOMANDA PROTOCOLLATA ED EFFETTUARNE UNA NUOVA** (entro i termini di scadenza dell'Avviso), attraverso la seguente procedura:

Dal menu sulla sinistra selezionare **Modulistica:** dove è possibile visualizzare il dettaglio della domanda presentata.

**In questa sezione**, dopo l'invio al protocollo della domanda, è possibile effettuare la **Rinuncia** (per poter ripresentare un'altra domanda per lo stesso Codice fiscale beneficiario), cliccando sull'apposito pulsante: "Rinuncia".

**A questo punto si ritorna al MODULO 1: Adesione e Dati del richiedente e si procede con la compilazione di una nuova domanda.**

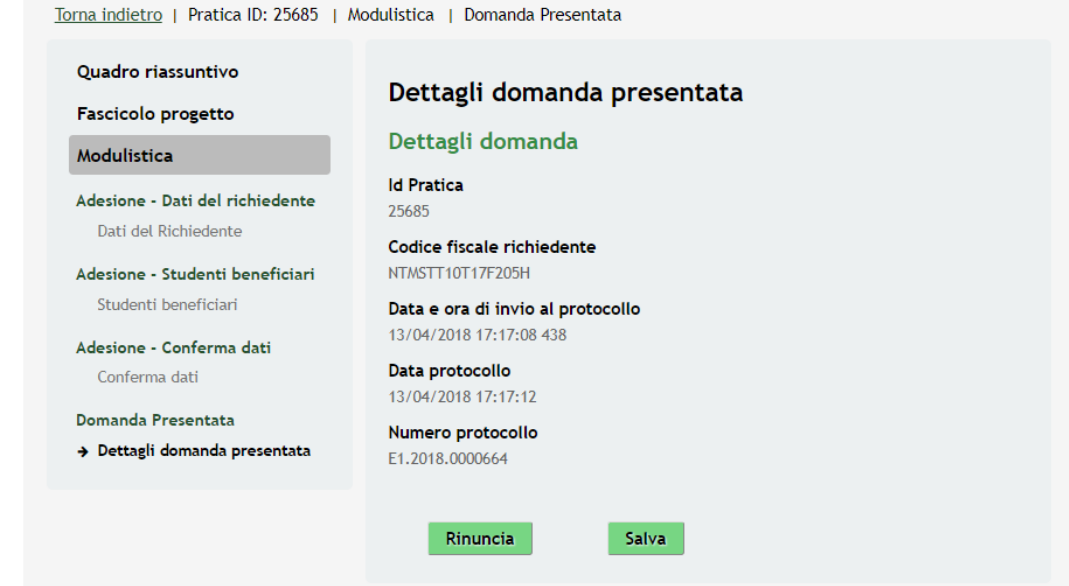